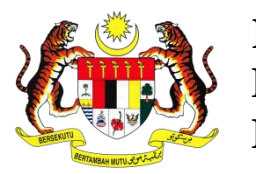

**K**ementerian **P**endidikan **M**alaysia

# **PANDUAN MENGGUNAKAN** *GOOGLE DRIVE* **DALAM MENGISI DATA TEMPLAT PELAPORAN PENTAKSIRAN BILIK DARJAH (PBD) TAHAP 1**

BAHAGIAN PEMBANGUNAN KURIKULUM K E M E N T E R I A N P E N D I D I K A N M A L A Y S I A

## **PENGENALAN**

Panduan Menggunakan *Google Drive* Dalam Mengisi Data Tahap Penguasaan (TP) Bagi Templat Pelaporan Pentaksiran Bilik Darjah (Pbd) Tahap 1 ini adalah untuk kegunaan Guru Kelas dan Guru Mata Pelajaran dalam membuat pelaporan pentaksiran murid dengan lebih mudah dan berkesan.

## **Tujuan**

Panduan ini adalah bertujuan untuk memberikan cadangan alternatif kepada Guru Kelas bagi memudahkan pengisian data dan mengelakkan guru mata pelajaran menunggu giliran untuk mengisi Tahap Penguasaan (TP) menggunakan satu komputer sahaja dalam suatu masa.

#### **Tapak Online**

Panduan ini menggunakan pendekatan online dengan aplikasi *Google Drive* dan ia diberikan secara percuma kepada semua pengguna melalui akaun Google sendiri. Selain dari Google Drive, Guru Kelas juga boleh menggunakan tapak yang lain seperti *One Drive* dan sebagainya mengikut keperluan masing-masing.

### **Peranan Guru Kelas**

#### **Langkah 1.**

Guru Kelas perlu memuat turun fail *Borang Data Bagi Mata Pelajaran Untuk Kegunaan Di Google Drive.* Fail ini boleh dimuat turun dari portal Bahagian Pembangunan Kurikulum.

Memberikan nama lain *(rename)* untuk kegunaan kelas masing-masing. Contoh *Borang\_Data\_TP\_Kelas\_1\_Amanah.xlsx*

#### **Langkah 2**.

Memuatnaik fail tersebut ke aplikasi *Google Drive* mengikut langkah-langkah proses memuatnaik fail borang data yang diberikan dibawah.

#### **Proses Memuatnaik Fail Borang Data**

#### **Langkah 1.**

Log masuk ke aplikasi Google.(Contoh: Aplikasi *Gmail* atau apa-apa aplikasi dari *Google* menggunakan akaun sendiri.)

#### **Langkah 2.**

Klik *Google apps* seperti dalam rajah. Pilih dan klik *Drive*.

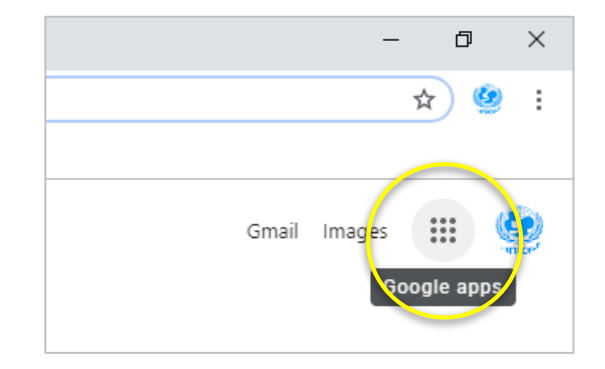

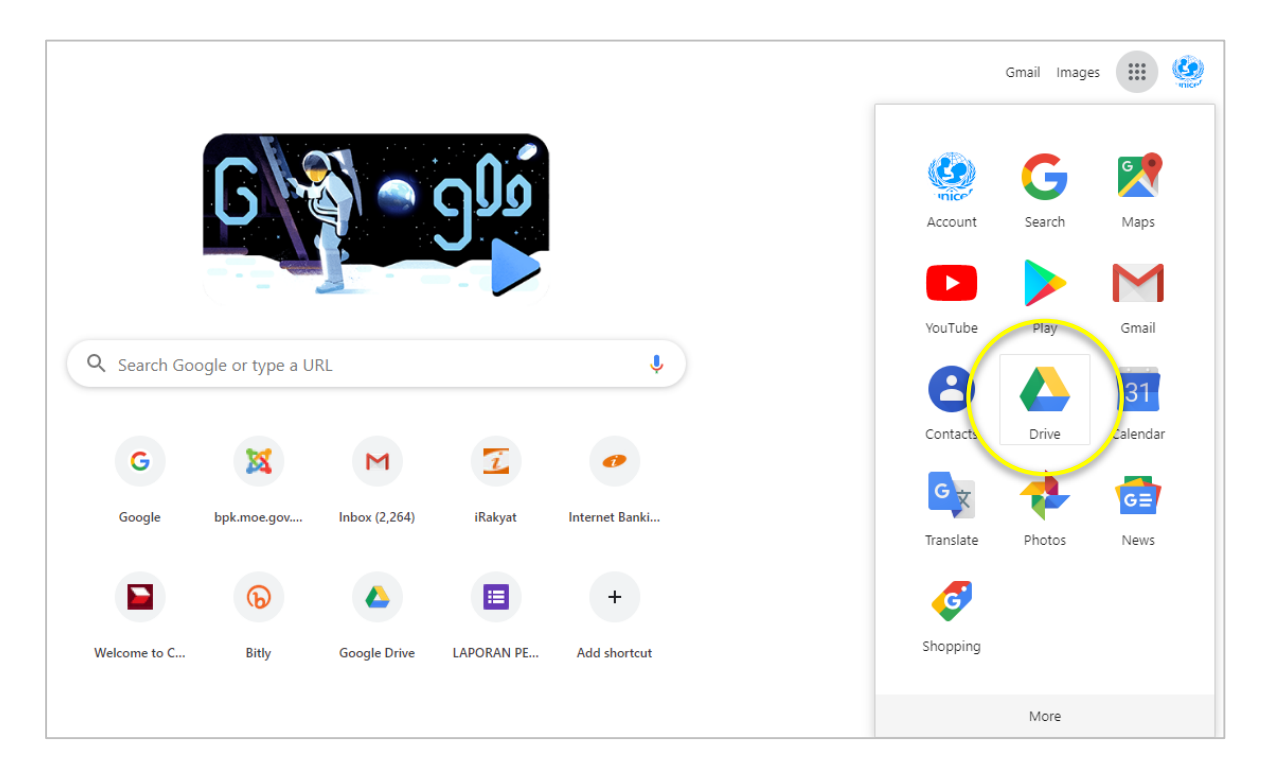

## **Langkah 3.**

Klik *Google Sheets* Pilih dan klik *Blank spreadsheet*

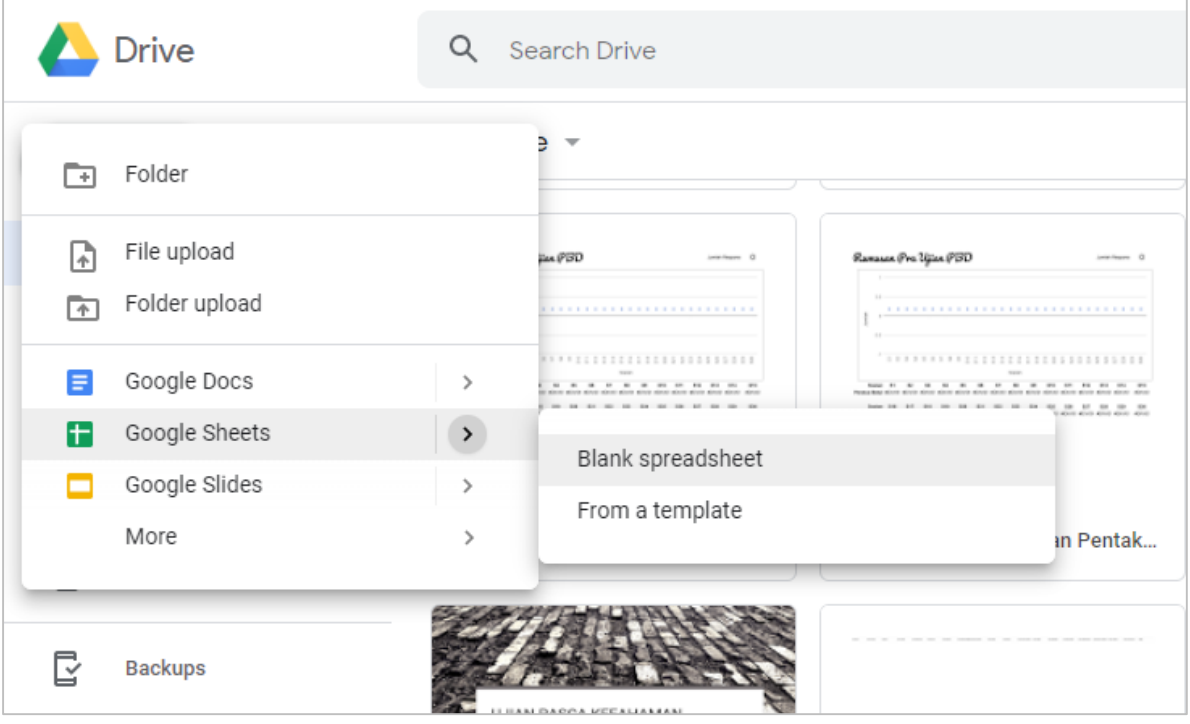

Seterusnya fail baru untuk google sheets diberikan (*Untitled spreadsheet*).

# **Langkah 4.**

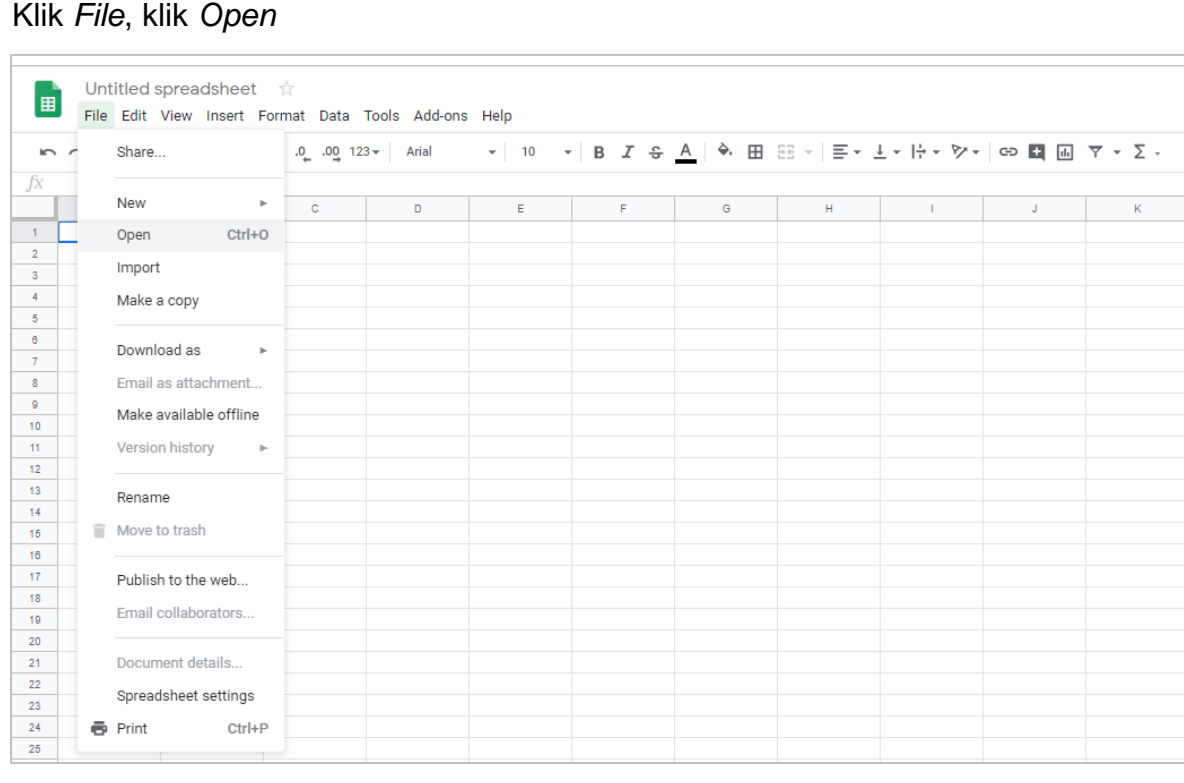

## Klik *Select a file from your device* Pilih fail borang data pelaporan kelas anda. (Contoh: *Borang\_Data\_TP\_Kelas\_1\_Amanah.xlsx*)

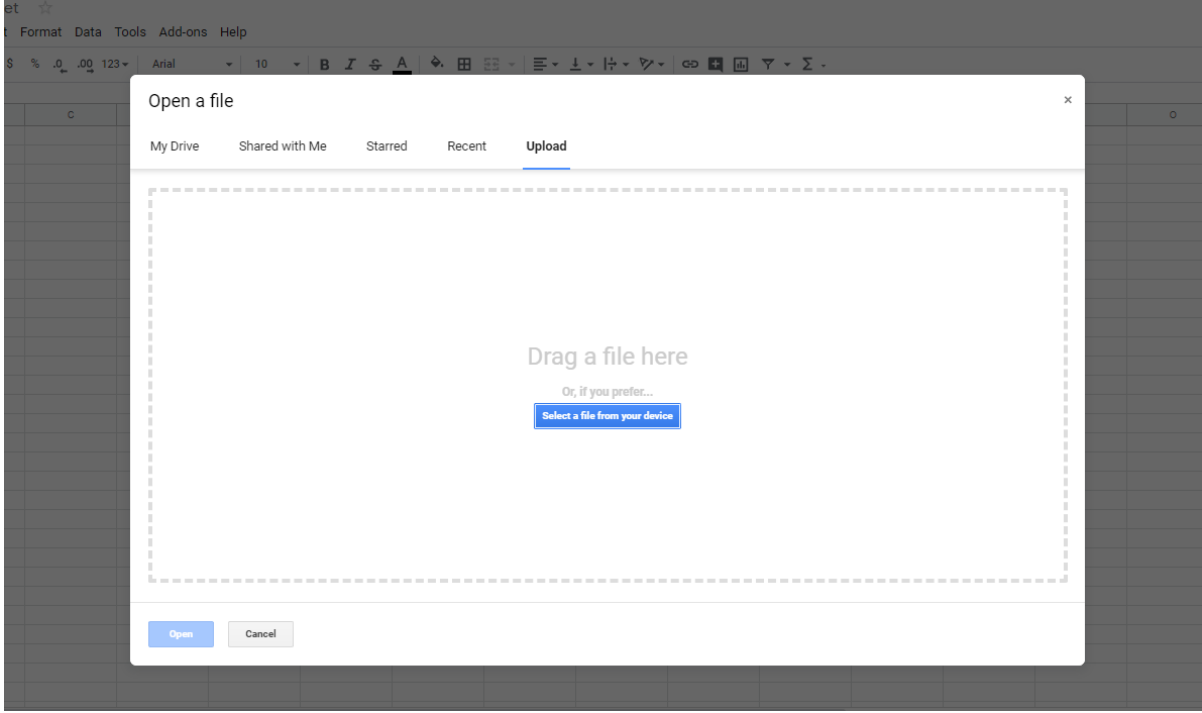

Seterusnya fail borang data anda akan dipaparkan dan telah sedia untuk dikongsikan (*share*) dengan semua guru mata pelajaran yang berkaitan.

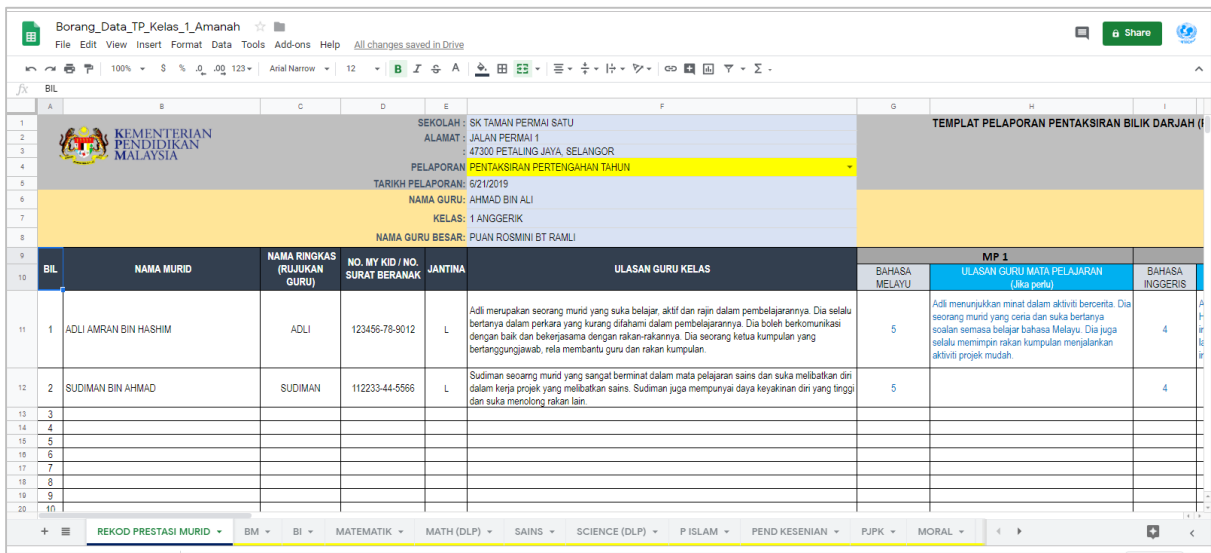

# **TETAPAN PERKONGSIAN (SHARE SETTING)**

#### **Langkah 1.**

Memberi kebenaran kepada guru mata pelajaran untuk mengisi data Tahap Penguasaan (TP) murid. Klik Share

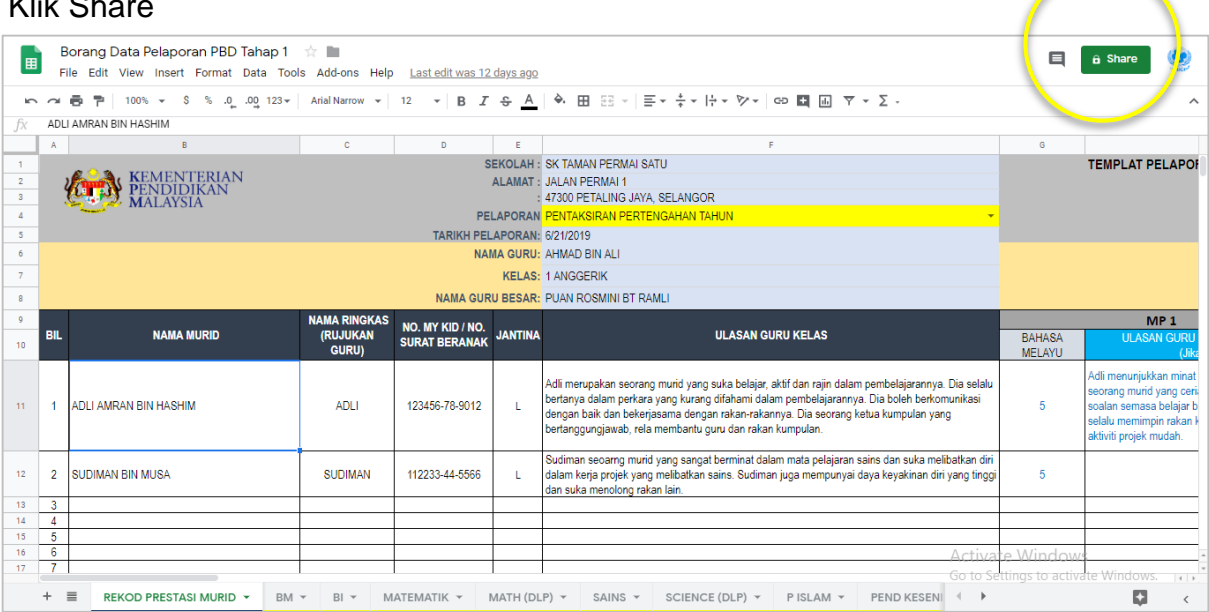

## **Langkah 2.**

Berikan alamat Gmail guru mata pelajaran bagi kelas ini. Jika terdapat guru yang sama mengajar lebih dari satu mata pelajaran, hanya sekali sahaja alamat gmail yang diperlukan. Langkah ini juga memastikan borang data yang dikongsikan hanya boleh diekses oleh guru berkenaan sahaja dan tidak boleh diekses oleh guru lain yang tidak berkaitan.

(Contoh: *[kamal@gmail.com,](mailto:kamal@gmail.com) [husni@gmail.com](mailto:husni@gmail.com)* dan seterusnya).

# Seterusnya klik Send.

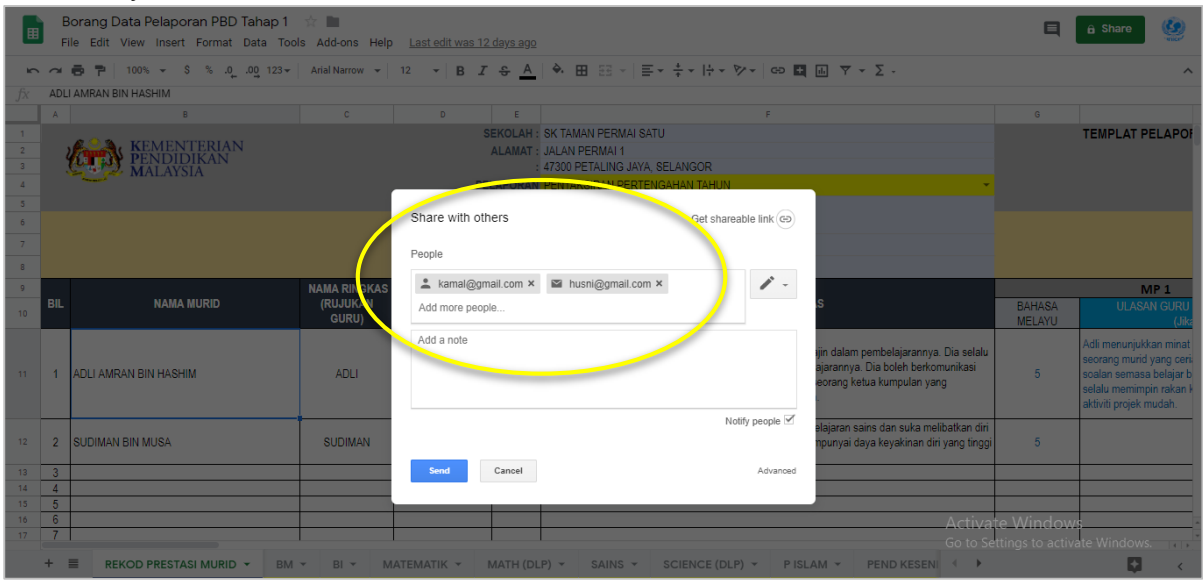

# **Peranan Guru Mata Pelajaran**

## **Langkah 1.**

Membuka email yang telah dihantar oleh Guru Kelas dan klik *Open in Sheets*

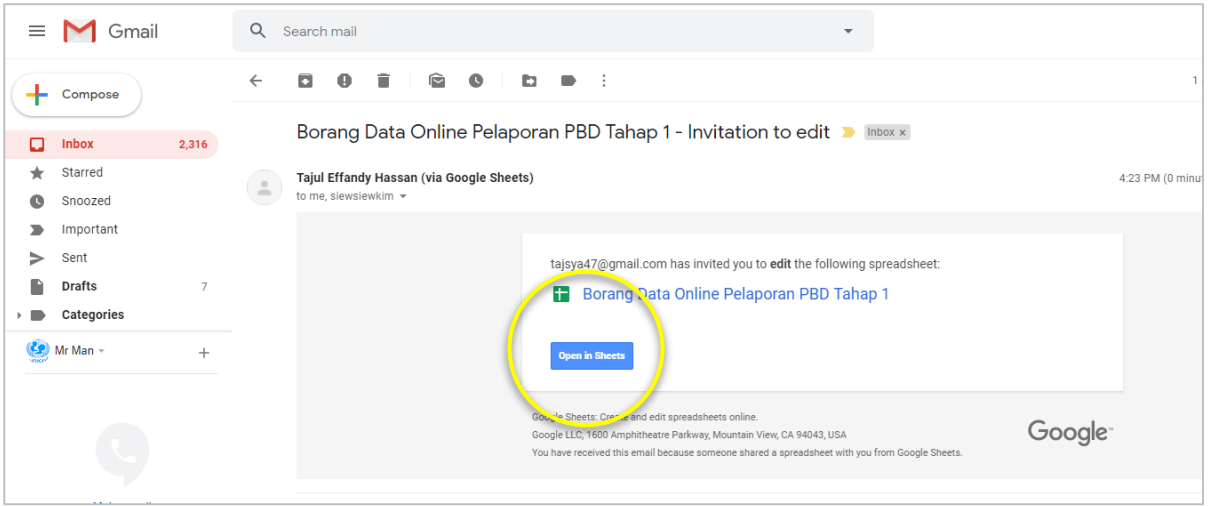

Guru Mata Pelajaran seterusnya boleh melengkapkan data tahap Penguasaan (TP) murid bagi mata pelajaran masing-masing mengikut kesesuaian masa sendiri dan tidak perlu menunggu giliran seperti sebelum ini.

## **Langkah 2**.

Memaklumkan kepada guru kelas masing-masing setelah semua TP murid telah diberikan untuk keperluan guru kelas membuat pelaporan seterusnya.

## **MEMINDAHKAN DATA DARI BORANG ONLINE KE TEMPLAT PELAPORAN PBD TAHAP 1** *OFFLINE*

# **Langkah 1.**

Klik *File, Download as, Microsoft Excel (.xlsx)*

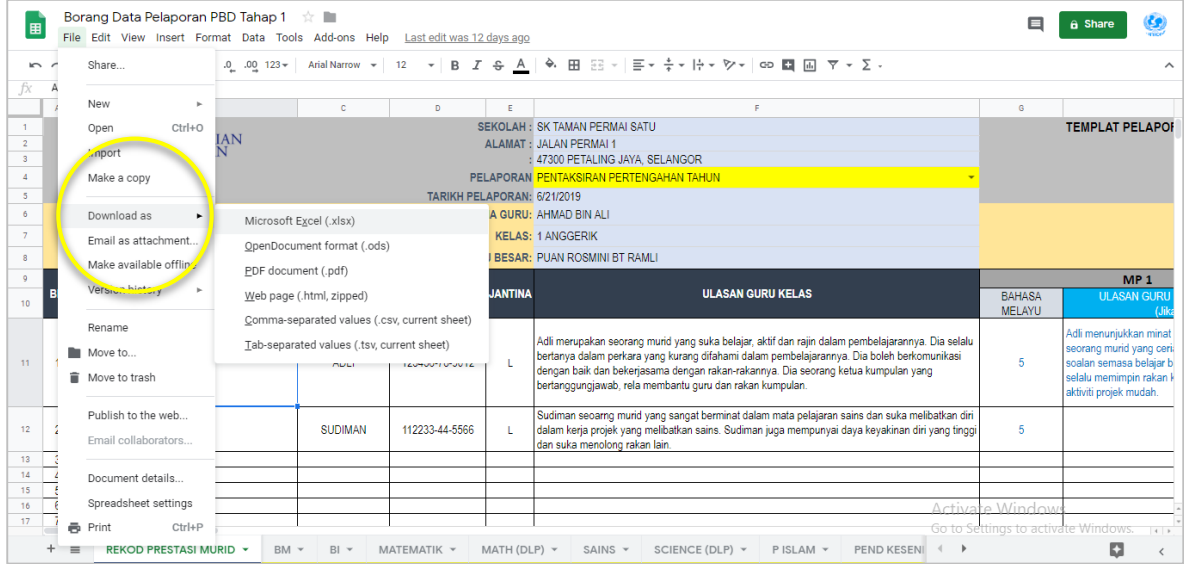

# **Langkah 2.**

Pindahkan data bagi semua mata pelajaran yang telah dilengkapkan oleh guru mata pelajaran mengikut mata pelajaran masing-masing.

## **Langkah 3.**

Proses pengurusan pelaporan boleh dilakukan seperti biasa sama ada untuk semakan mata pelajaran, cetakan atau simpanan ke dalam format PDF.

## **RUMUSAN**

Panduan ini disediakan untuk memudahkan guru mata pelajaran membuat pengisian data Tahap Penguasaan sahaja dan proses seterusnya adalah guru kelas perlu membuat pindahan data tersebut ke Templat Pelaporan PBD Tahap 1 *offline* yang disediakan. Ia bertujuan memudahkan pengisian data sahaja oleh guru mata pelajaran supaya tidak berlaku proses menunggu, serta penggunaan satu komputer sahaja dan bukan bertujuan atau menjadikan keperluan untuk semakan secara *online* kepada ibubapa atau pihak lain.

#### Nota Tambahan:

Bagi tujuan keselamatan data peribadi murid, ruangan Nombor Kad Pengenalan tidak perlu untuk dilengkapkan pada Borang Data Pelaporan PBD Tahap 1 yang dikongsikan dalam Google Drive tersebut dan boleh dilengkapkan pada Templat Pelaporan PBD Tahap 1 *offline* sahaja.